# **Untertitel**

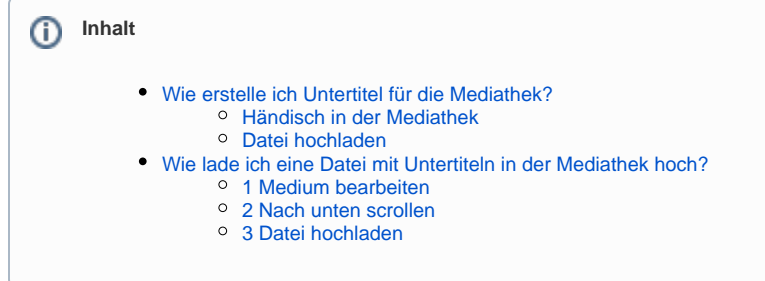

# <span id="page-0-0"></span>Wie erstelle ich Untertitel für die Mediathek?

### <span id="page-0-1"></span>Händisch in der Mediathek

- **Einzelansicht eines Mediums** öffnen
- Unterhalb des Videos im **Dropdown-Menü** Link **Medienaktionen Untertitel** klicken
- Im Formular Untertitel einzeln hinzufügen und bearbeiten

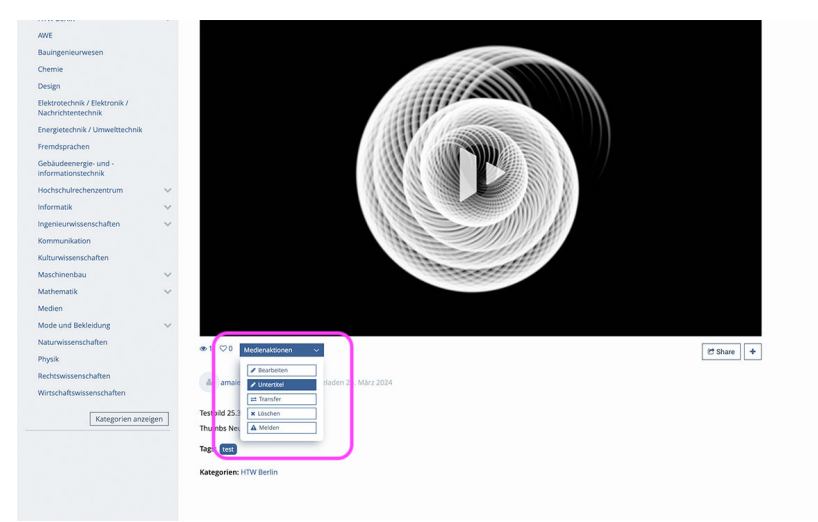

### <span id="page-0-2"></span>Datei hochladen

- **Einzelansicht des Mediums Medium bearbeiten**
- Die Mediathek unterstützt ausschliesslich Untertitel im [WebVTT-Format](https://w3c.github.io/webvtt/)
- [Online-Tool zur Konvertierung verschiedener Dateiformate](https://subtitletools.com) für Untertitel
- [Untertitel nach WebVtt konvertieren](https://subtitletools.com/convert-to-vtt-online)
- [webVTT Datei manuell erstellen](https://edutechwiki.unige.ch/en/WebVTT#Example_simple)

## <span id="page-0-3"></span>Wie lade ich eine Datei mit Untertiteln in der Mediathek hoch?

### <span id="page-0-4"></span>1 Medium bearbeiten

- **Einzelansicht des Mediums** öffnen
- Unterhalb des Videos im **Dropdown-Menü** Link **Medienaktionen Bearbeiten** klicken
- Seite **Medium bearbeiten** öffnet sich

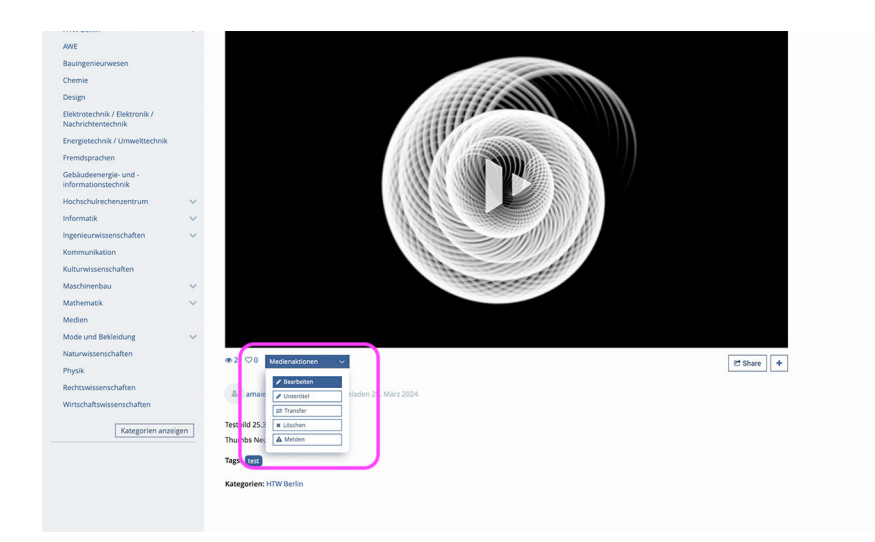

#### <span id="page-1-0"></span>2 Nach unten scrollen

- Auf der Seite **Medium bearbeiten** nach unten zum Bereich **Untertitel hochladen** gehen
- Link **Untertitel hier hochladen** klicken
- Warnmeldung bestätigen

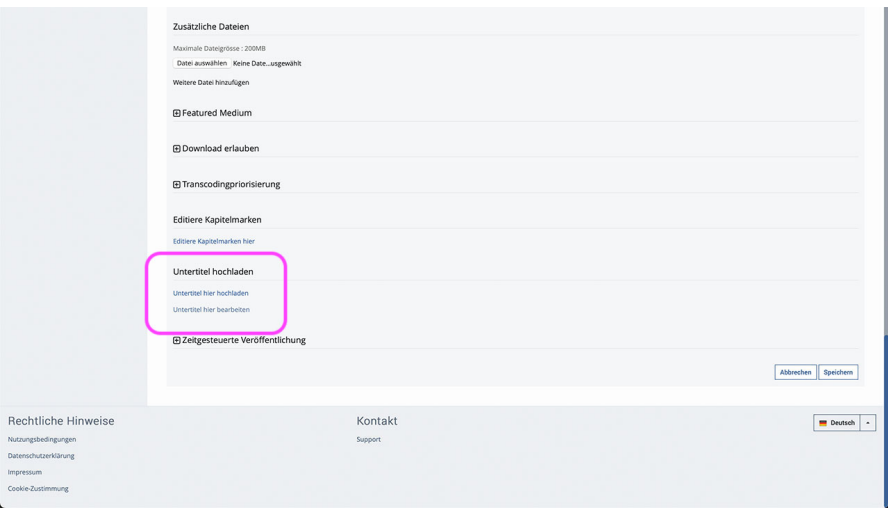

### <span id="page-1-1"></span>3 Datei hochladen

- **Sprache** auswählen unter der die Untertiteldatei später in der Auswahl angezeigt werden soll
- Jede Sprache muss einzeln hinzugefügt werden
- Dialog bestätigen und zurück zur Seite
- **Medium bearbeiten**
- **Sichern**